## **Assignment or Transfer of Claims**

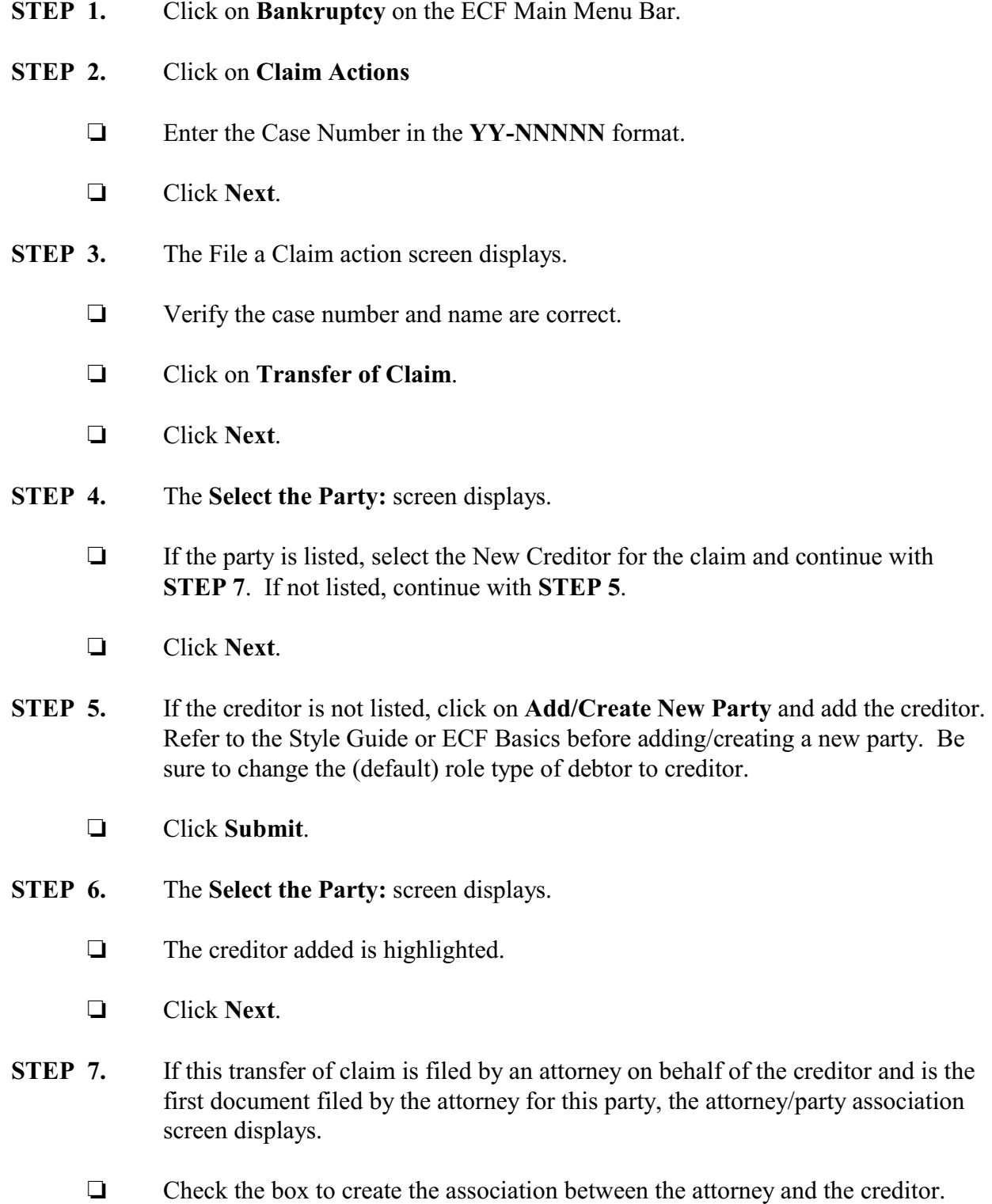

- Click **Next**.
- **STEP 8.** The **PDF** screen displays.
	- □ Click **Browse** to select the appropriate PDF to attach.
	- Click **Next**.
- **STEP 9.** The **Select claim(s) from list** screen displays.
	- $\Box$  Select the original claimant.
	- Click **Next**.
- **STEP 10.** The **Claim No. [X] : Status** screen displays.
	- Select **Transfer** from the drop-down list.
	- Click **Next**.
- **STEP 11.** The Transfer of Claim information screen displays.
	- Click on the correct **Transfer Type**.
	- **Search for transferee**. (The creditor filing the transfer) Enter the transferee's name and/or click on **Search Creditors**. If found, highlight the creditor and click **Select**. If not found, click on **Add New Creditor** and add the creditors name and address.
	- **Search for transferor** (The creditor who filed the original claim) Enter the transferor's name or click on **Search Creditors**. Highlight the creditors name and click **Select**. The creditors name and claim number will appear in the box.
	- $\Box$  If the transferee is transferring more than one claim in the case, multiple claims may be chosen.
	- Click **Next**.
- **STEP 12. EFFECTIVE MAY 1, 2013:** A **Fee** screen displays. The filing fee for each transfer of claim is \$25.00.
	- Click **Next**.

## **STEP 13.** The **Docket Text: Modify as Appropriate** screen displays.

- $\Box$  Use the drop-down list to select any additional information that may be required to complete the docket text or leave blank.
- Click **Next**.

## **STEP 14.** The **Docket Text: Final Text** screen displays

Click **Next**.

## **STEP 15.** The **Notice of Electronic Filing** screen displays.

NOTE: The electronic payment window displays over the top of the Notice of Electronic Filing for payment of the filing fee for the transfer of claim. See ECF Online Manuals, General category, Paying Fees with the Internet Credit Card Program manual for information on paying fees and the consequences of nonpayment of fees.